# STEP-BY-STEP UPLOADER **INSTRUCTIONS** CareLink™ iPro™

## **Medtronic**

Use this guide to help you complete the one-time download and installation process for CareLink iPro. You will need to complete these steps for each and every computer that will upload iPro2 recorders or blood glucose meter data into CareLink iPro. **Please note that some operating systems may require that you have administrative privileges, such as your network administrator, to sign into each computer to allow the uploader to be installed.** 

**Caution:** If you connect the iPro2 Dock before the CareLink uploader is installed, you may see the window "Found new hardware wizard". Close the Wizard screen or click "cancel" and do not follow the instructions in the Wizard. It may prevent the iPro2 Dock driver from installing properly.

### Follow the steps below:

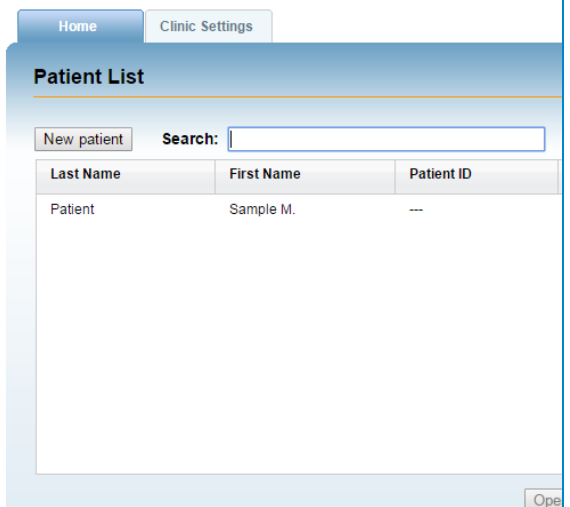

**Step 1:** Sign in to CareLink iPro Software. Click **Step 2.** Click the **Open Patient** button on **Sample M. Patient**.

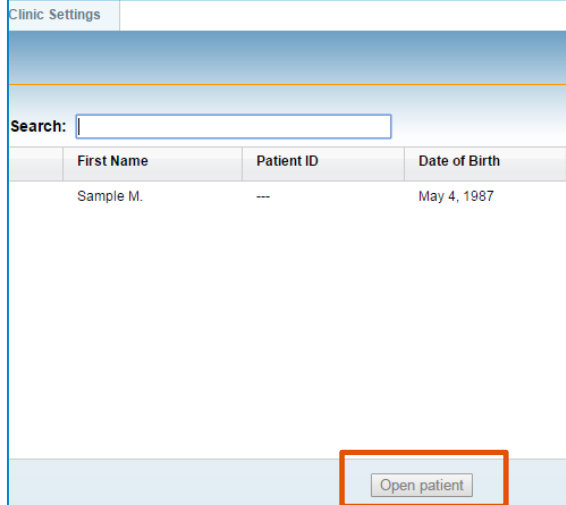

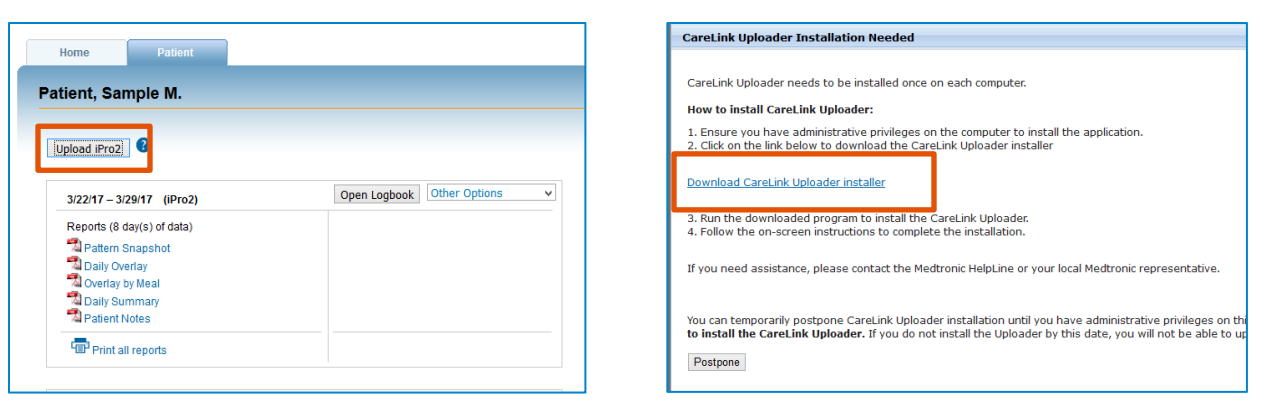

#### **Step 3:** Click on **Upload iPro2**

*Note: If you see a message asking you if you want to upload another study for the sample patient, click Yes*.

#### **Step 4.** Click on **Download CareLink Uploader Installer link**.

Figure B. Mozilla Firefox user only

#### Figure A. Internet Explorer user only

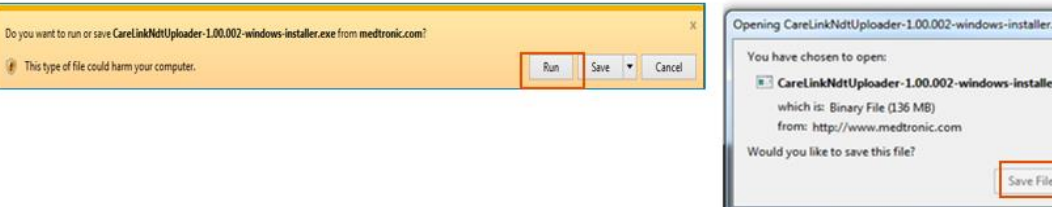

**Step 5:** Figure A. Using Internet Explorer: Select **Run.** Figure B. Using Firefox Select **Save File**

Cancel

*Important Note: Please ensure you have administrative rights before completing this step. The CareLink iPro Uploader may not install properly if you proceed with this step and do not have the approval or rights to complete the installation.* 

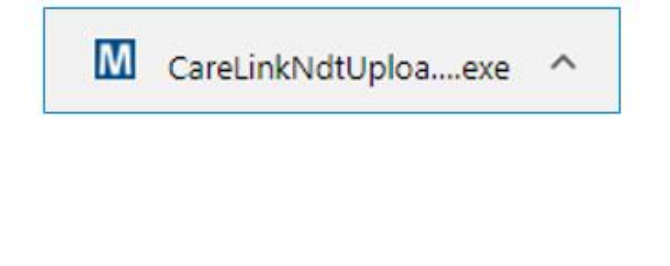

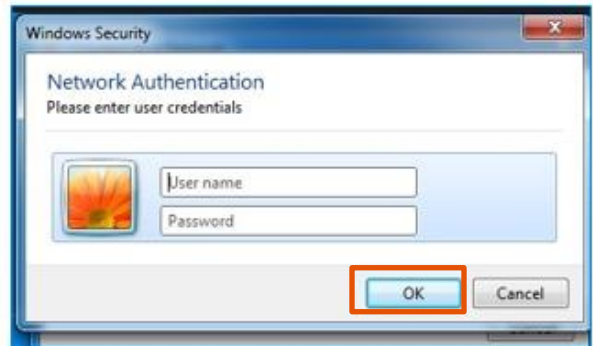

**Step 6:** The installer will now begin to download to your local computer.

**Step 7:** Enter your local admin username and password if prompted.

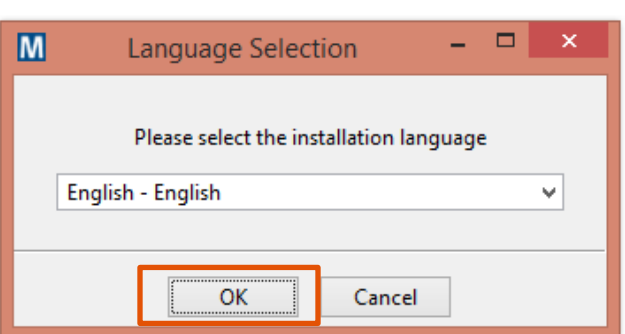

**Step 8:** Select the installation language, then click **OK**.

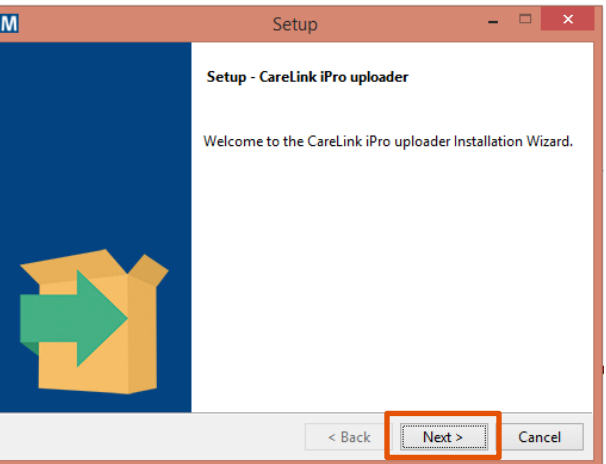

**Step 9.** Select **Next** and follow the on-screen instructions.

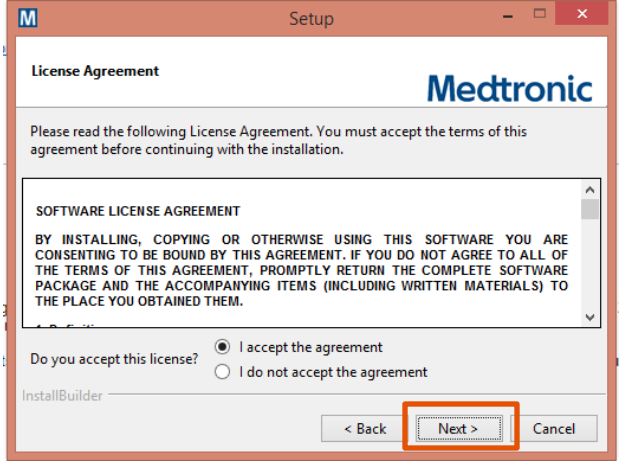

**Step 10:** Read the License Agreement. Then select **I Accept** and **Next**.

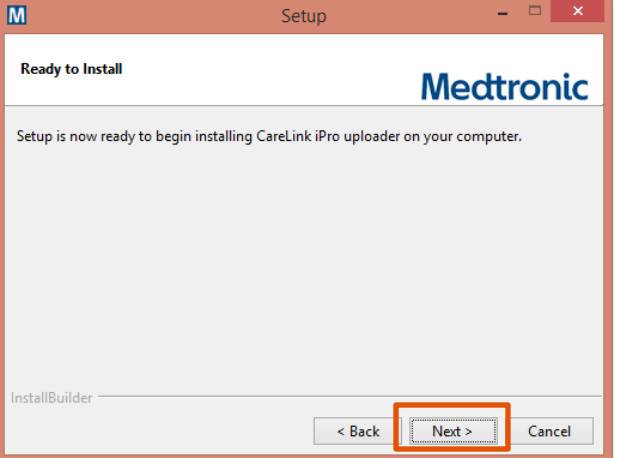

**Step 11.** Select **Next** again on the Ready to Install window.

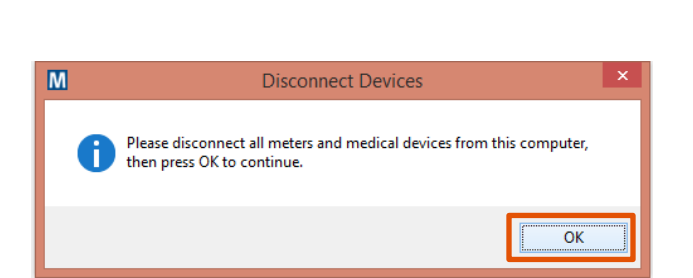

 $=$   $\Box$   $\times$  $\blacksquare$ Setup Completing the CareLink iPro uploader Setup Wizard Setup has finished installing CareLink iPro uploader on your computer.  $\leq$  Back  $Finish$ Cancel

**Step 12:** Ensure all devices are disconnected. Select **Ok** to continue.

**Step 13.** The install is now complete. Select **Finish**.

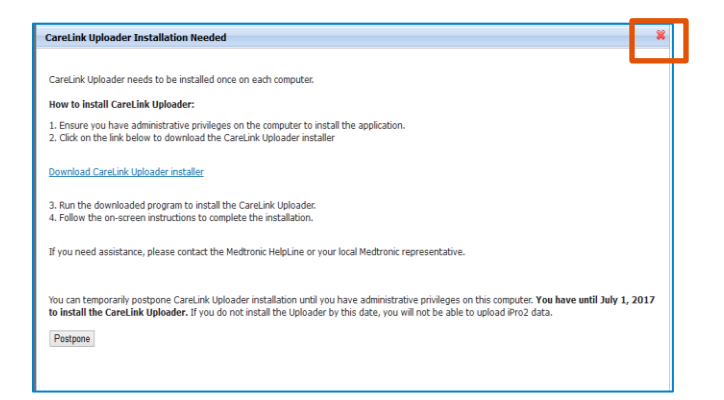

**Step 14:** The CareLink Uploader Installation window will still be open. Click the red "x" to close the window.

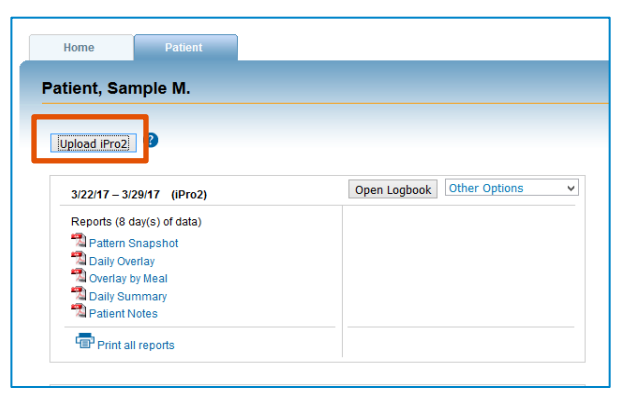

**Step 15.** Click **Upload iPro2** again in the Sample M. Patient file.

*Note: If you receive a message asking you to upload another study for the same patient, click yes.*

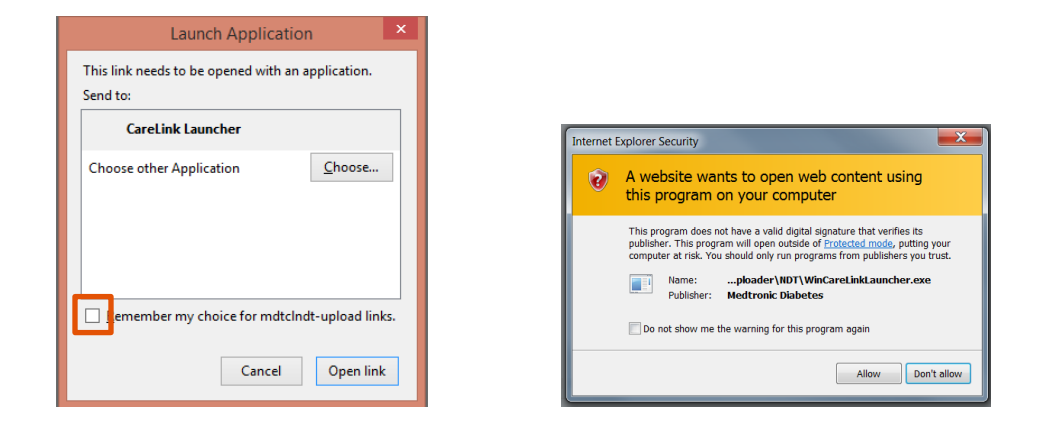

**Step 16:** Depending on the Internet browser you are using you may need to check or uncheck a box so the warnings will not continue to appear. (Several browser examples shown above) *Note: If you DO NOT want the security prompt to display each time you launch the uploader then select the appropriate option.*

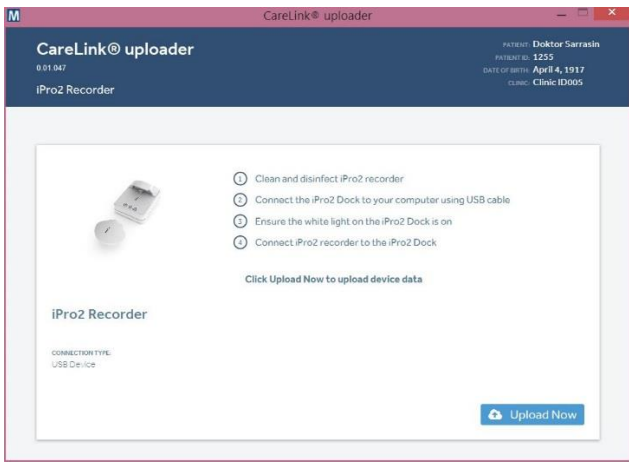

**Step 17.** The new CareLink Uploader window will now launch to confirm that it was installed. This completes the process.

*Note: Remember to complete these steps on every computer that will access CareLink iPro. This process is a one-time download and installation.*